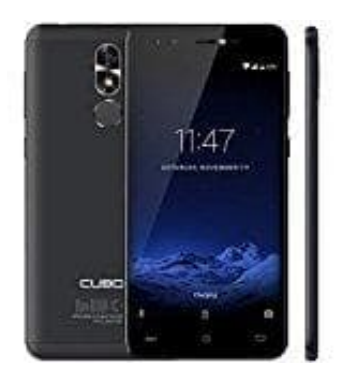

## **Cubot R9 (2017)**

## **Hinzufügen eines Exchange-Kontos**

Microsoft Exchange ist eine E-Mail-Verwaltungslösung für Unternehmen. Einige E-Mail-Dienstanbieter bieten auch Exchange-Konten für Privatpersonen an.

1. Öffne die App **E-Mail**.

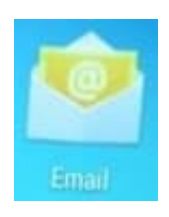

## 2. Tippe auf **Exchange**.

- 3. Gib deine E-Mail-Adresse, deinen Benutzernamen und dein Kennwort ein. Tippe anschließend auf **Einloggen**.
- 4. Befolge die Anweisungen auf dem Bildschirm, um das Konto zu konfigurieren. Das System verbindet sich automatisch mit dem Server und überprüft die Einstellungen. Sobald das Konto eingerichtet wurde, wird der **Posteingang** angezeigt.